# Welcome

Welcome Customer Administrator. This manual will show you how to change passwords of users associated within your account with Colorado. This information is also available on our Registered Services site. All account management is done through our Customer Database. (CDB)

Access Registered Services Page:

http://www.colorado.gov/registration/

Log into Customer Data Base (CDB):

https://cmbs-admin.soltn.cdc.nicusa.com/co/cust-admin/login.html

### **CUSTOMER SUPPORT**

## **Phone**

303-534-3468 Toll free: 800-970-3468 (Available Monday – Friday, 8:00 am – 5:00 pm)

### **Email**

support@www.colorado.gov

#### Mail

Colorado Interactive 600 17<sup>th</sup> Street, Suite 2150 South Denver, CO 80202

# 1 Change Password

This function allows the Customer Admin to change any user's password at anytime.

# **1.1.1 Colorado.gov Homepage**-Access Registered Services page

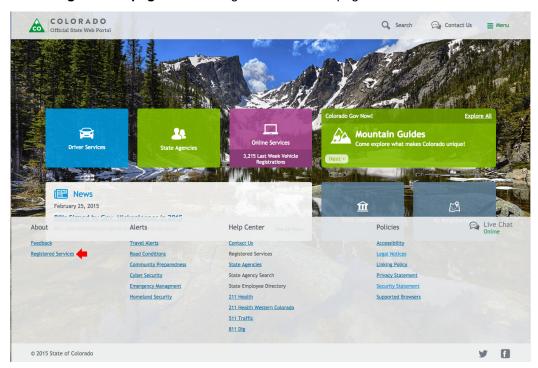

# 1.1.2 Registered Services Page-Access Account Management Section

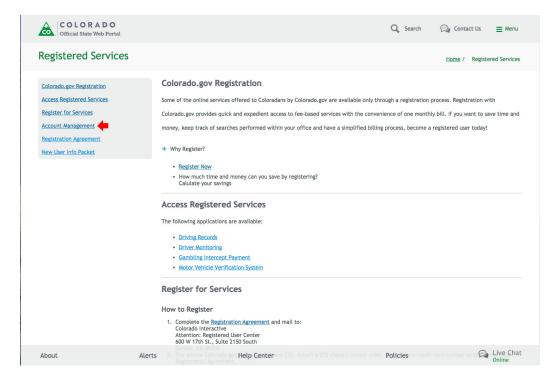

# 1.1.3 Log into CDB (Customer Data Base) –Enter your username and password

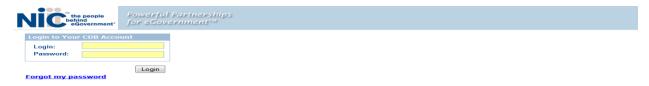

## 1.1.4 Select Customer

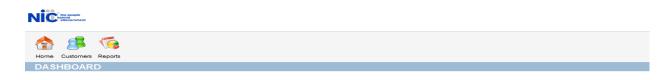

## 1.1.5 Select Users

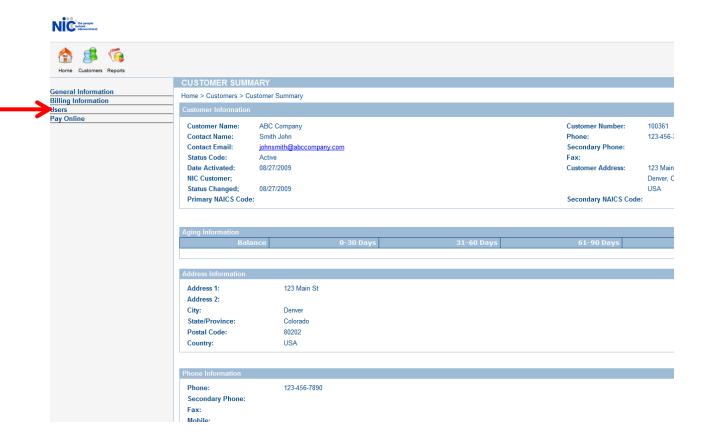

# 1.1.6 Changing Users Password

Locate the user from the list that you wish to reset the password for and click their 'New Password' link

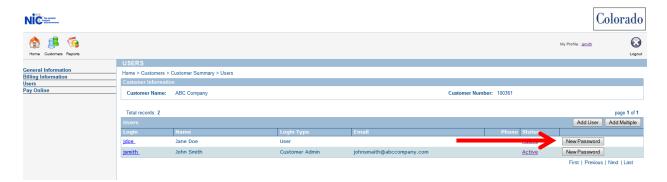

## 1.1.7 Reset Password Confirmation

A window will open with a new password, note the password and close the window. Be advised that once you close that window you will no longer be able to see the password and will have to reset it again.

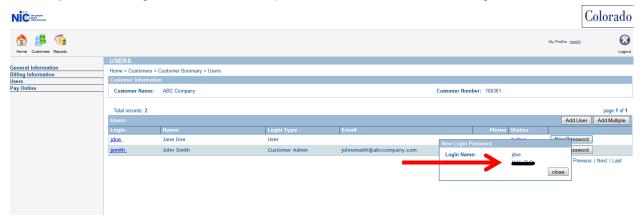